#### **Exercice Powerpoint**

#### **Consignes TP1**

Démarrez une nouvelle présentation que vous nommerez "Guadeloupe". En mode plan tapez d'abord tous les titres et sous-titres Sauf si cela est mentionné toutes les diapos ont la disposition « Titre et contenu »

#### **Diapo1**

Pas de titre Vidéo : Marie-Galante.mp4 Rognez les bandes noires en haut et en bas La vidéo doit démarrer automatiquement au lancement du diaporama Elle doit se masquer lorsqu'elle est terminée

## **Diapo 2**

Titre : Destination Guadeloupe Disposition : Diapositive de titre Image : carte guadeloupe.gif (rognez le haut de l'image) Animation : Zoom, durée : 5s

## **Diapo 3**

Titre : SOMMAIRE Disposition : Diapositive de titre Sous-titres :

Tourisme Vie Pratique Economie

#### **Diapo 4**

Titre : TOURISME Disposition : Diapositive de titre

## **Diapo 5**

Titre : Office du Tourisme Image : bandeau.jpg à droite du titre Rognez pour ne garder que le logo de droite Animation de l'image : Diagonale haut droite (l'image doit apparaître aussitôt après le titre et venir du coin bas gauche de la diapo) Sous-titres :

5, square Bonaparte

97110 POINTE A PITRE

Animation : Entrée brusque à partir de la gauche - Estompez en gris clair après animation A partir de cette diapo placez le son : « Yannick Noah-Ose.wav »

## **Diapo 6**

Titre : Le climat Sous-titres :

> Eau : 27°C Air : 29°C Rhum : 50°C

Placez la forme automatique "soleil" en haut à droite du titre. Remplissez-la de jaune et agrandissez-la.

Animation du soleil : le soleil doit traverser automatiquement la diapo en venant de l'extérieur gauche

Animation pour chaque sous-titre : Insertion furtive à partir du haut.

## **Diapo 7**

Titre : Boissons

Sous-titres :

Rhum Planteur

Ti'punch

Animation pour chaque sous-titre :

Image : rhum.jpg à placer à côté de Rhum. Cette image doit disparaître dès que le texte "Planteur" est affiché.

## **Diapo 8**

Titre : VIE PRATIQUE Disposition : Diapositive de titre

## **Diapo 9**

Titre : Côté pratique Sous-titres : Monnaie : Euro Langues : Français, Créole Carte d'identité ou passeport Décalage horaire : 6h Trajet Paris-Pointe à Pitre : 8h Animation pour chaque sous-titre : insertion furtive. Image : ampoule.png à placer à droite du titre. Faites clignoter cette ampoule 4 fois

## **Diapo 10**

Titre : Transports en commun Image : bus.jpg (diminuer la taille en respectant les proportions) Animation : Agrandir et tourner

## **Diapo 11**

Titre : ECONOMIE Disposition : Diapositive de titre

## **Diapo 12**

Titre : Production de Rhum Placez et présentez le diagramme suivant :

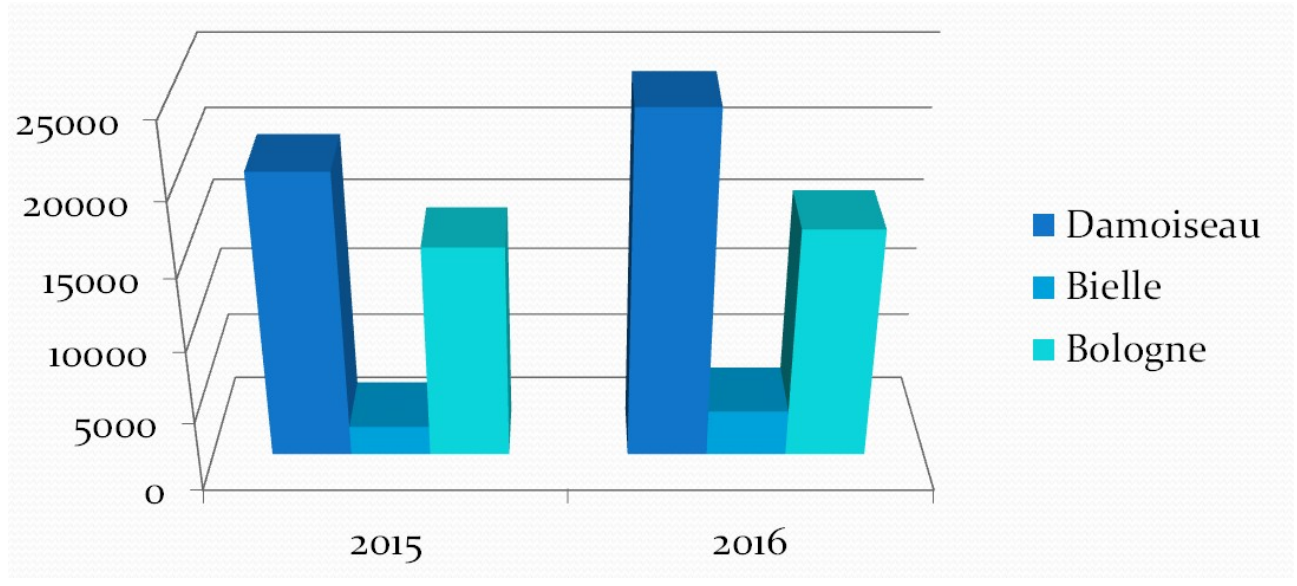

Avec les données :

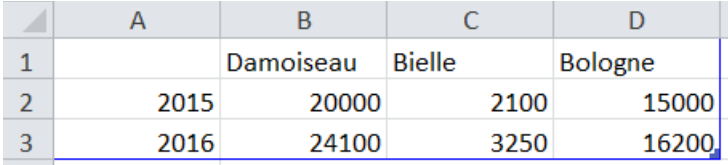

Animation : « Balayer » sans animer l'arrière-plan (axes et quadrillage)

## **Diapo 13**

Titre : Canne à sucre Transition sur la diapo : Orbite Insérer la vidéo "canne\_a\_sucre.mpg"

## **Diapo 13**

Titre : Bananes Image : bananes.jpg Transition sur la diapo : Rotation

## **Diapo 14**

Réalisez-la selon le modèle suivant :

# Générique

## Montage: Paul Réalisation: Marie Effets spéciaux : Luc

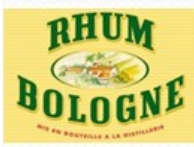

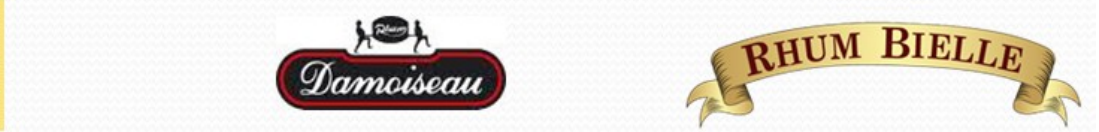

Animation du générique : Générique de fin (effet d'ouverture) durée 10s Groupez les logos.

Animation du groupe de logos : entrée brusque durée 5s. Ils doivent suivre le générique en se déplaçant de bas en haut.

## **Finalisation**

Créer 4 sections :

- En-tête : diapos 1 à 3
- Tourisme : diapos 4 à 7
- Vie Pratique : diapos 8 à 10
- Economie : diapos 11 à 14

A partir du thème "Débit" créez 3 autres thèmes du nom des 3 dernières sections. Pour chacun de ces thèmes modifiez la couleur du bandeau et celle du fond :

- Tourisme : Vert
- Vie pratique : Orange
- Economie : Jaune

Appliquez ces thèmes aux sections correspondantes (le thème de la 1ère section sera le thème original "Débit")

Placez sur chaque diapo en bas à droite l'image "ile.gif"

Définissez sur cette image un lien vers le sommaire

Enregistrez ce diaporama au format ppsx (présentation en lecture seule)

Convertissez ce diaporama en vidéo